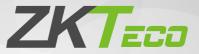

# **Quick Start Guide**

# **ProMA Series**

Version: 2.0

Due to regular upgrades of systems and products, ZKTeco could not guarantee exact consistency between the actual product and the written information in this manual.

# 1 Product Overview

#### ProMA-QR

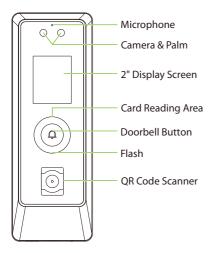

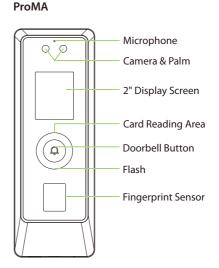

#### ProMA-RF

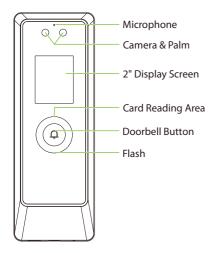

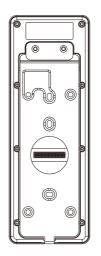

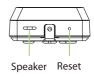

*Note*: ProMA-QR has an additional QR code recognition function than ProMA-RF, ProMA has an additional fingerprint recognition function than ProMA -RF, and the rest are the same.

1

# 2 Terminal Block

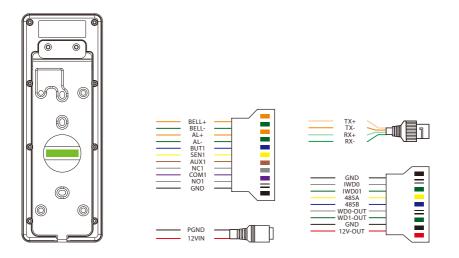

# 3 Installation Environment

Please refer to the following recommendations for installation.

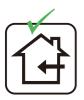

INSTALL INDOORS ONLY

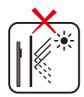

AVOID INSTALLATION NEAR GLASS WINDOWS

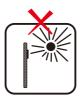

AVOID DIRECT SUNLIGHT AND EXPOSURE

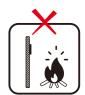

AVOID USE OF ANY HEAT SOURCE NEAR THE DEVICE

# 4 Device Installation

ProMA series installation are the same, the following is an example of ProMA.

- ① Attach the mounting template sticker to the wall, and drill holes according to the mounting paper.
- ② Fix the backplate on the wall using wall mounting screws.
- ③ Attach the device to the backplate.
- ④ Fasten the device to the backplate with a security screw.

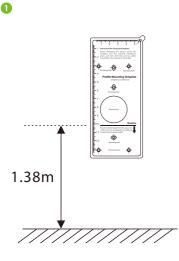

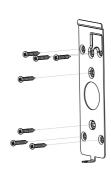

3

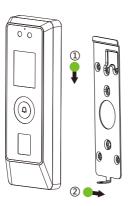

4

2

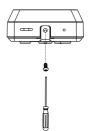

# 5 Standalone Installation

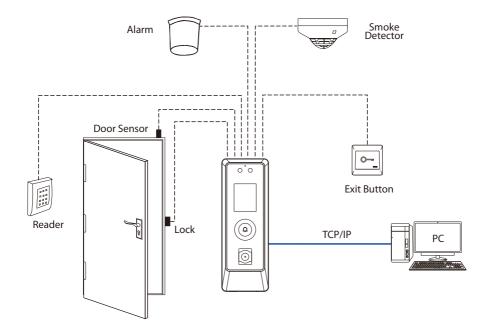

## **6 Power Connection**

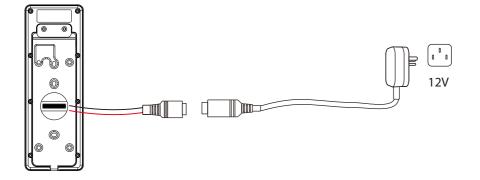

#### **Recommended power supply**

- Rating of 12V and 3A
- To share the device's power supply with other devices, use a power supply with higher current ratings.

## 7 Door Sensor, Exit Button, Alarm and Auxiliary Connection

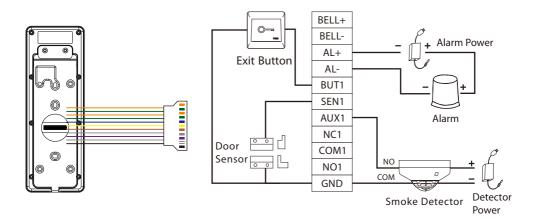

## 8 Lock Relay Connection

The system supports both **Normally Opened Lock** and **Normally Closed Lock**. The **NO Lock** (normally opened when powered) is connected with '**NO**' and '**COM**' terminals, and the **NC Lock** (normally closed when powered) is connected with '**NC**' and '**COM**' terminals. The power can be shared with the lock or can be used separately for the lock, as shown in the example with **NC Lock** below:

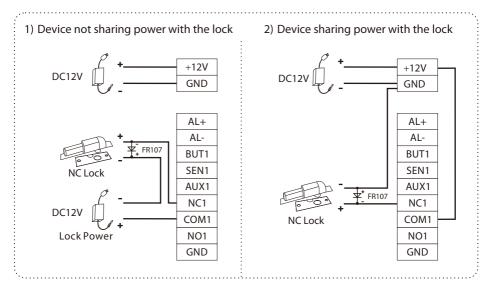

## 9 Wiegand Connection

Wiegand card reader connects to the top 4 pins of the wiegand terminal and the last two pins are used by the Access Controller, as shown in the following figure. It sends the credentials to the device via wiegand communication.

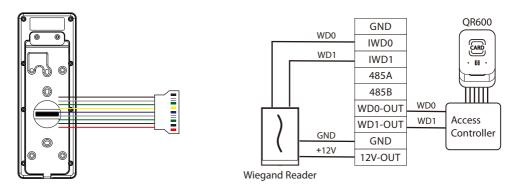

## 10 RS485 Connection

The RS485 lets user connect to multiple readers to the device. RS485 can be connected to the terminal, as shown in the figure below.

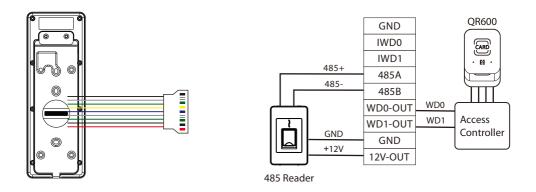

*Note:* The QR600 reader is a feature unique to ProMA-QR. For details, please refer to *QR600 Code Reader Quick Start Guide*.

## **11 Ethernet Connection**

Connect the device and computer software over an Ethernet cable. An example is shown below:

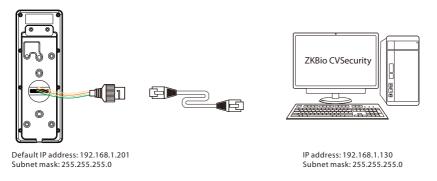

*Note:* In LAN, IP addresses of the server (PC) and the device must be in the same network segment when connecting to ZKBio CVSecurity software.

## 12 Login WebServer

All operations such as device information, communication settings, user management and system settings are operated and set up on WebServer.

1. Press and hold the Doorbell button of the device until the IP pops up.

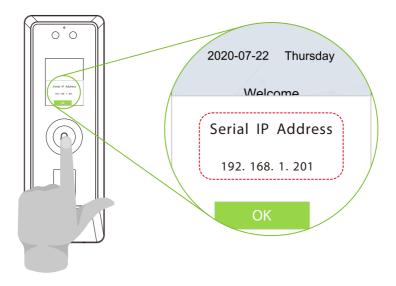

 Open a browser to enter the address to log in the WebServer, the address is the https:// Serial IP Address:1443, for example: <u>https://192.168.1.201:1443</u>.

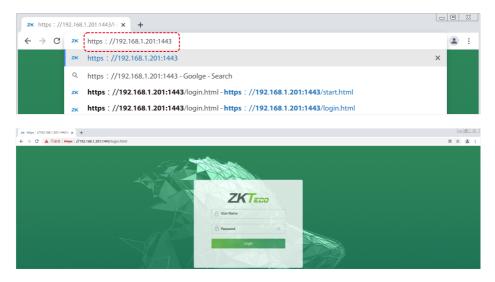

3. Enter the account ID and password, the default account ID is: admin, password: admin@123.

| ZKTECO<br>admin |  |
|-----------------|--|
| Login           |  |

#### Note:

- 1. After logging in for the first time, users need to reset their original password and log in again before they can use it.
- 2. In order to retrieve the password easily, please register a super admin first.

# 13 Forgot Password

#### Method 1 (When there is a super admin):

If you forgot the password of WebServer, the registered super admin can reset it for you.

1. Click the icon on the login interface.

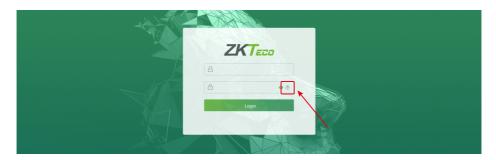

2. On the pop-up page, enter the relevant information of the super admin user as prompted.

| Admin verification          |   |                                 |
|-----------------------------|---|---------------------------------|
| Please input admin user ID. | 1 | Enter super admin user id       |
| Password                    |   | Enter super admin user possword |
| Confirm                     |   |                                 |

3. After a successful reset, enter the default account and password (account: **admin**, password: **admin@123**) on the login interface to log in.

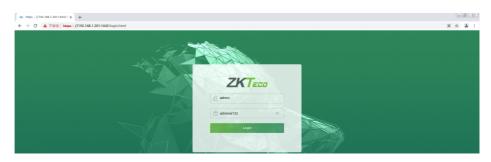

#### Method 2 (When there is no super admin):

If the network of the device is normal and ZKBio CVSecurity has been connected, you can reset the password by sending the super admin account and password from the server.

1. Click **[Personnel]** > **[Person]** > **[New]** on the ZKBio CVSecurity. After registering the information of the super admin, click **Save and New**.

| rsonnel / Personnel / Per      |                 |                  |                             |                 |                  |                    |
|--------------------------------|-----------------|------------------|-----------------------------|-----------------|------------------|--------------------|
| Department Name                | Perso           | onnel ID         | Name                        |                 | More * Q o       | 2                  |
|                                |                 |                  | New                         |                 |                  | ×                  |
| Personnel ID*                  | 1               |                  | Department*                 | Department Name | •                |                    |
| First Name                     |                 |                  | Last Name                   |                 |                  |                    |
| Gender                         |                 | •                | Mobile Phone                |                 |                  |                    |
| Certificate Type               |                 | •                | Certificate Number          |                 |                  |                    |
| Birthday                       |                 |                  | Email                       |                 |                  |                    |
| Hire Date                      |                 |                  | Position Name               |                 | •                |                    |
| Device Verification Pass       | word            |                  | Card Number                 |                 | 4                | Browse Capture     |
| Biometrics Type                |                 | \$               |                             |                 |                  |                    |
| Access Control Levels Settings | Time Attendance | Elevator Control | Plate Register<br>Superuser | Passage Setting | FaceKlosk<br>Yes | Personnel Detail + |
| General                        |                 |                  | Device Operation Rol        | le              | Administrator    | -                  |
|                                |                 |                  | Extend Passage              |                 |                  |                    |
|                                |                 |                  | Disabled                    |                 |                  |                    |
|                                |                 |                  | Set Valid Time              |                 |                  |                    |
|                                |                 |                  |                             |                 |                  |                    |
|                                |                 |                  |                             |                 |                  |                    |
|                                |                 |                  |                             |                 |                  |                    |
| Add                            | Select All      | Unselect All     |                             |                 |                  |                    |
|                                |                 |                  |                             |                 |                  |                    |
|                                |                 |                  |                             |                 |                  |                    |
|                                |                 |                  |                             |                 |                  |                    |
|                                |                 | Save and New     | ОК                          | Cancel          |                  |                    |

 Click [Access] > [Device] > [Control] > [Synchronize All Data to Devices] to synchronize all the data to the device including the new users. After the data synchronization is successful, you can reset the password with the newly registered super admin. The operation steps are the same as method 1.

#### Method 3

Please contact our after-sales technicians for help in recovering the password, If the device has not registered a super admin and cannot connect to the server.

# 14 User Registration

Click on **[All Users]** on the WebServer to register a new user. Settings include entering user ID, name, password, card number, face, palm, fingerprint, setting user role and access control role.

| System Info           | Basic Info          |               |                   |
|-----------------------|---------------------|---------------|-------------------|
| Device Info           | ·                   |               |                   |
| Device Capacity       | User ID             | 2             |                   |
| Firmware Info         | Name                | Jake          |                   |
| User Mgt.             | Rights              | Normal User 🗸 | Step 2            |
| All Users             | Password            |               | Enter the         |
| Advanced Setti Step 1 | Card Number         | 1190130 R     | User Info.        |
| сомм.                 | Access Control Role | 1 ~           |                   |
| Cloud Service Setup   | <b>N</b>            |               |                   |
| Date Setup            |                     | Confirm       |                   |
| System                |                     | Step 3        |                   |
| Card Type Settings    |                     |               |                   |
| Video Intercom        | Online Registration | ,             |                   |
| SIP Settings          | Face                | Register      | Enroll Face, Palm |
| Serial Comm           | Palm                | Register      | and Fingerprint.  |
| Face                  | Fingerprint         | Register      | Step 4            |
| Autotest              | ·                   | Tregister     | )                 |

Click [Register] to complete the registration of face, palm and fingerprint.

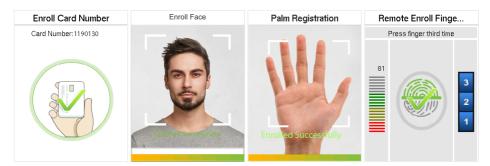

# 15 Connection to ZKBio CVSecurity Software

1. Set the IP address and cloud service server address in the **[Advanced Settings]** option on the WebServer.

| System Info                | IP Setup    |                |           |
|----------------------------|-------------|----------------|-----------|
| Device Info                | ·           |                |           |
| Device Capacity            | DHCP        |                |           |
| Firmware Info              | IP Address  | 192.168.163.99 |           |
| User Mgt.                  | Subnet Mask | 255.255.255.0  | Step 2    |
| All Users                  | Gateway     | 192.168.163.1  | Enter the |
| Advanced Settings          | DNS         | 114.114.114    | IP Info.  |
| сомм.                      |             |                |           |
| Cloud Service Setup Step 1 |             | Confirm        |           |
| Date Setup                 |             | Step 3         |           |
| System                     |             |                |           |
| Card Type Settings         |             |                |           |
| Video Intercom             |             |                |           |
| SIP Settings               |             |                |           |
| Serial Comm                |             |                |           |

| System Info         | Cloud Server Setting | IS                |              |
|---------------------|----------------------|-------------------|--------------|
| Device Info         |                      | ······            |              |
| Device Capacity     | Enable Domain Name   |                   |              |
| Firmware Info       | Cloud Server Address | 192.168.161.21    | Step 5       |
| User Mgt.           | Cloud Service Port   | 8099              | Enter the    |
| All Users           | HTTPS                |                   | Server Info. |
| Advanced Settings   | Proxy Server Setup   |                   |              |
| сомм.               |                      | Confirm<br>Step 6 |              |
| Cloud Service Setup |                      |                   |              |
| Date Setup Step 4   |                      |                   |              |
| System              |                      |                   |              |

 Click [Access] > [Access Device] > [Device] > [Search Device] to search the device on the software. When an appropriate server address and port is set on the device, the searched devices are displayed automatically.

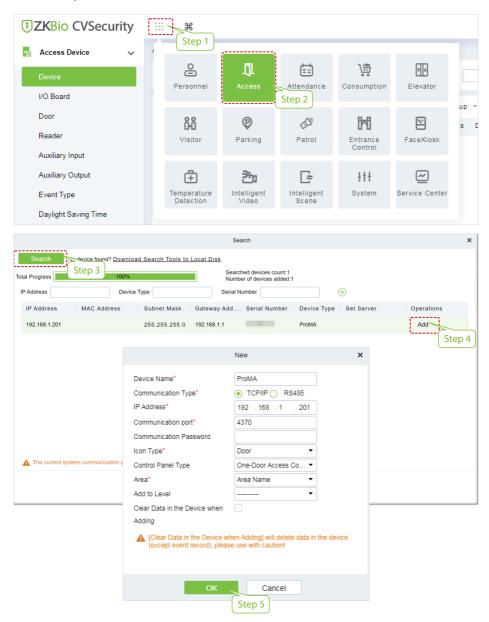

For more details, please refer to the ZKBio CVSecurity V6600 User Manual.

## **16 System Settings**

Click on **[System]** on the WebServer to set the volume, language, communication protocol and device type, select whether to enable/disable alphanumeric user ID, display IP when booting, user ID masking, display verification name and display verification mode.

**Note:** Device type to set the device as an access control terminal or attendance terminal. After changing the device type, the device will delete all the data and restart, and some functions will be adjusted accordingly.

| System Info               | System                                |                   |        |
|---------------------------|---------------------------------------|-------------------|--------|
| Device Info               | · · · · · · · · · · · · · · · · · · · |                   | 2      |
| Device Capacity           | Volume                                | 70                |        |
| Firmware Info             | Language                              | English           | ·      |
| User Mgt.                 | Communication Protocol                | PUSH Protocol     | ·      |
| All Users                 | Device Type                           | A&C PUSH          | ·      |
| Advanced Settings         | Alphanumeric User ID                  |                   |        |
| сомм.                     | Display IP when booting               |                   | Step 2 |
| Cloud Service Setup       | User ID Masking                       |                   |        |
|                           | Display Verification Name             |                   |        |
| Date Setup                | Display Verification Mode             |                   |        |
| System                    | ·                                     |                   |        |
| Card Type Settings Step 1 | )                                     | Confirm<br>Step 3 |        |

# 17 Card Management

Click on **[Card Type Settings]** on the WebServer to select the corresponding card type according to your needs.

| Device Info<br>Device Capacity | Card Type Settings |
|--------------------------------|--------------------|
| Firmware Info                  | 125kHz             |
| User Mgt.                      |                    |
| All Users                      | R HID<br>PROX      |
| Advanced Settings              | 13.56MHz           |
| сомм.                          | 7 FEUCA            |
| Cloud Service Setup            |                    |
| Date Setup                     | MIFARE             |
| System                         | Z NFC<br>p2p       |
| Card Type Settings             |                    |
| Video Intercom                 | Confirm            |

## 18 QR Verification \*

- In [System] > [Basic Management] > [Parameters] of ZKBio CVSecurity software, set Enable QR Code to "Yes", and select the QR code status according to the actual situation.
- 2. On the Server, choose **[System]** > **[Authority Management]** > **[Client Register]** to add a registered App client.
- 3. Open the APP, enter the IP address or domain name of the server, and its port number, scan the QR Code of the new APP client. After the connection is successful, tap on Employee to switch to Employee Login screen. Enter the Employee ID and Password (Default: 123456) to login.
- 4. Tap [Mobile Credential] on the APP, and a QR code will appear, parallel the phone screen to the device QR code scanner. For details, please refer to *ProMA Series User Manual*.

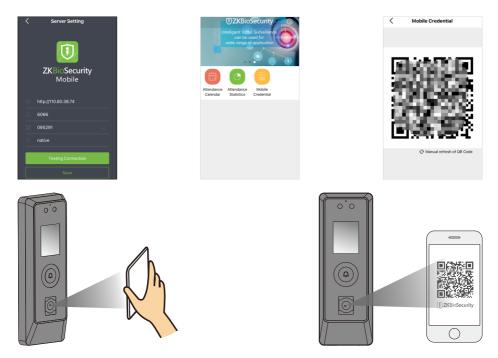

#### Note:

- 1. Place your phone within the range of **15 to 50 (cm)** from the device (distance depends on the size of the phone screen), and do not block the device QR code scanner and QR code in the phone screen.
- 2. This feature is only available for ProMA-QR.
- 3. The ProMA-QR supports Chilean and Argentinean ID PDF417 codes.

# 19 Connecting to Video Intercom 🛧

## • ZKBio Talk

- 1. After setting the LAN function parameters, download and install the ZKBio Talk software on the PC.
- 2. Set the server address and server port in the [Video Intercom] option on the WebServer.

When the device-side video intercom parameters are set correctly, the device automatically pushes the device list on the left, as shown in following figure.

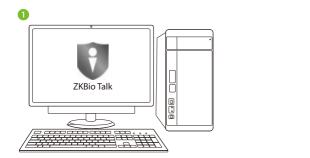

|                | Web             | oServe         |
|----------------|-----------------|----------------|
| Video Intercom | ► LAN           |                |
|                | Server Address: | 192.168.163.19 |
|                | Server Port:    | 2555           |

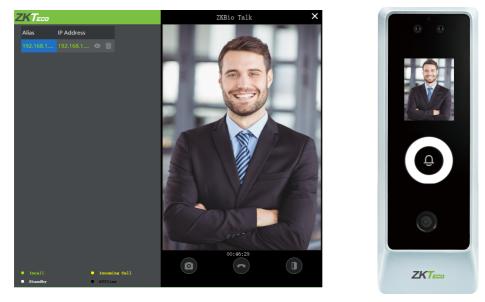

For details, please refer to ProMA Series User Manual.

## • ZSmart

- 1. Download and install the ZSmart APP on the phone.
- 2. Use the ZSmart to scan the QR code in the **[Video Intercom]** on the WebServer.

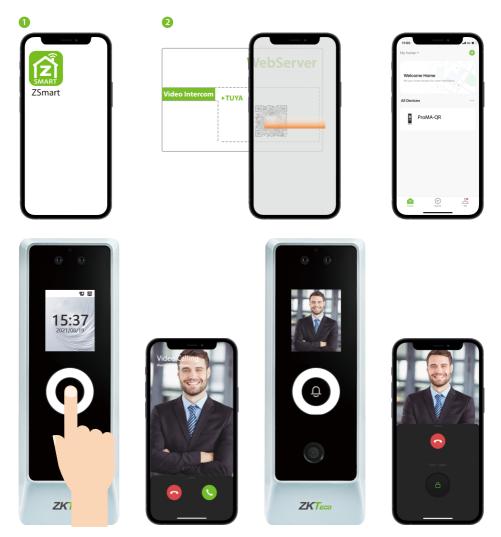

# 20 SIP Settings ★

This function needs to be used with the indoor station Vpad A2.

## • Local Area Network Use

1. Set the IP address on the indoor station.

| • |             | Network            | ×               |
|---|-------------|--------------------|-----------------|
|   | Accounts    | 1. Connection Mode | Static IP       |
|   | Network     | 2. IP Address      | 192.168.163.199 |
|   | Security    | 3. Mask            | 255.255.255.0   |
|   | Maintenance | 4. Gateway         | 192.168.163.1   |
|   | Device      | 5. Primary DNS     | 114.114.114.114 |
|   |             | 6. Secondary DNS   | 8.8.8.8         |
|   |             |                    |                 |
|   |             |                    |                 |
|   | <b>`</b>    |                    | Ŭ Ŭ °           |

2. Configure SIP parameters for ProMA on the Webserver.

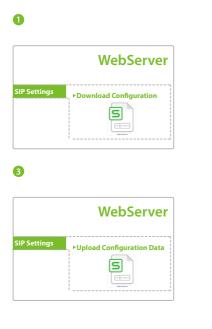

|                 |               |               | Excel                 |
|-----------------|---------------|---------------|-----------------------|
| IP Address      | Subnet Mask   | Gateway       | <b>Dialing Number</b> |
| 192.168.163.199 | 255.255.255.0 | 192.168.163.1 | 101                   |
| 192.168.163.102 | 255.255.255.0 | 192.168.163.1 | 102                   |
| 192.168.163.103 | 255.255.255.0 | 192.168.163.1 | 103                   |
| 192.168.163.104 | 255.255.255.0 | 192.168.163.1 | 104                   |

| _ |    |  |
|---|----|--|
| л |    |  |
| - | 2  |  |
| - | ۰. |  |

2

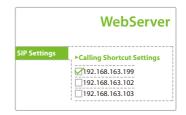

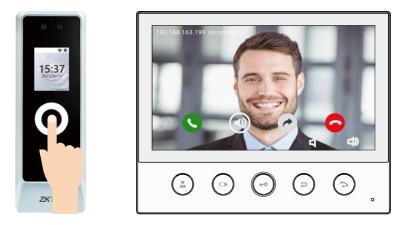

*Note:* In LAN, the IP addresses of the indoor station and the ProMA must be in the same network segment.

### • SIP Server

On WebServer, enable SIP Server, and enter the server parameters for the indoor station Vpad A2.

|            |                 | WebServe       |  |  |
|------------|-----------------|----------------|--|--|
| P Settings | ► SIP Server    |                |  |  |
|            | Server Address: | 20.205.119.174 |  |  |
|            | Server Port:    | 5060           |  |  |
|            | User Name:      | 109            |  |  |
|            | Password:       | *****          |  |  |
|            |                 |                |  |  |

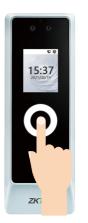

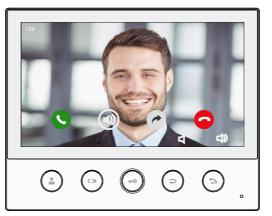

# 21 Onvif Settings

This function needs to be used with the network video recorder (NVR).

After network video recorder (NVR) is configured with ZKBio CVSecurity, set ProMA to the same network segment as the NVR. In the device list, click **[Search]** > **[Start Search]** on the ZKBio CVSecurity, the NVR automatically search to the same LAN device through the network cable, add it.

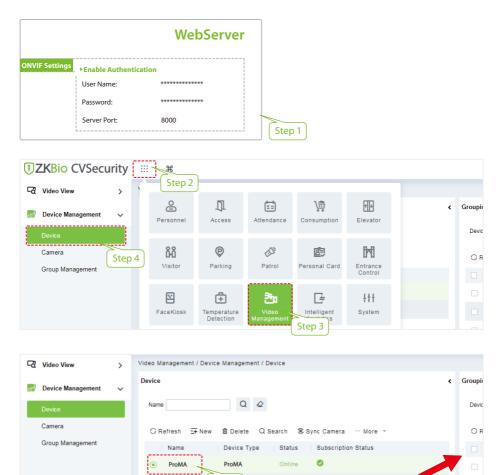

Step 5 o

Ø

125

| Grouping Device                             |                       |                 |            |             |           | >          |  |  |
|---------------------------------------------|-----------------------|-----------------|------------|-------------|-----------|------------|--|--|
| Device Name                                 | IP Address            |                 | Q 🖉        |             |           |            |  |  |
| ⊖ Refresh =+ New                            | 🖻 Delete 🛛 Q Search 🔅 | Adjustment Area | ··· More 💌 |             |           |            |  |  |
| Device Name                                 | Channel Code   Statu  | Step 6          | Туре       | IP Address  | Area Name | Operations |  |  |
| IPC_10.8.12.211                             | 1 Online              | Fixed Camera    | CBL223-C01 | 10.8.12.211 | 区域名称      |            |  |  |
| Auto Search                                 |                       |                 |            |             |           |            |  |  |
| Search Step 7 100% Searched devices count 6 |                       |                 |            |             |           |            |  |  |
| Protocol Type ONVIF                         | IP Address            |                 |            |             |           |            |  |  |
| IP Address                                  | Port Step 8           | Туре            | Drive      | User Name   | Password  |            |  |  |
| 10.8.51.118                                 | 8000                  |                 | ONVIF      |             |           |            |  |  |
| 10.8.51.121                                 | 80                    |                 | ONVIF      |             |           | Step 9     |  |  |
| 10.8.51.125                                 | 443                   |                 | ONVIF      |             |           |            |  |  |
| 10.8.51.126                                 | 8082                  |                 | ONVIF      |             |           |            |  |  |
| 10.8.51.132                                 | 80                    |                 | ONVIF      |             |           |            |  |  |
| 10.8.51.98                                  | 80                    |                 | ONVIF      |             |           |            |  |  |
| User Name                                   | Password              | Batcl           | h Setup    |             |           |            |  |  |
|                                             |                       | Add Camera      | Close      |             |           |            |  |  |

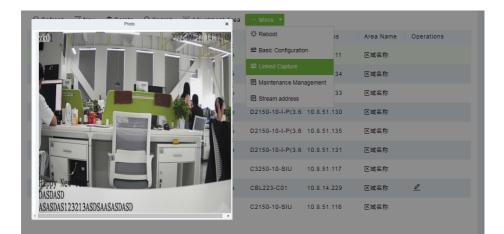

#### ZKTeco Industrial Park, No. 32, Industrial Road,

Tangxia Town, Dongguan, China.

Phone : +86 769 - 82109991

Fax : +86 755 - 89602394

www.zkteco.com

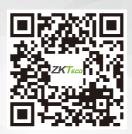